1. 首先登入 Gmail 帐户,然后按 << 设定 >>

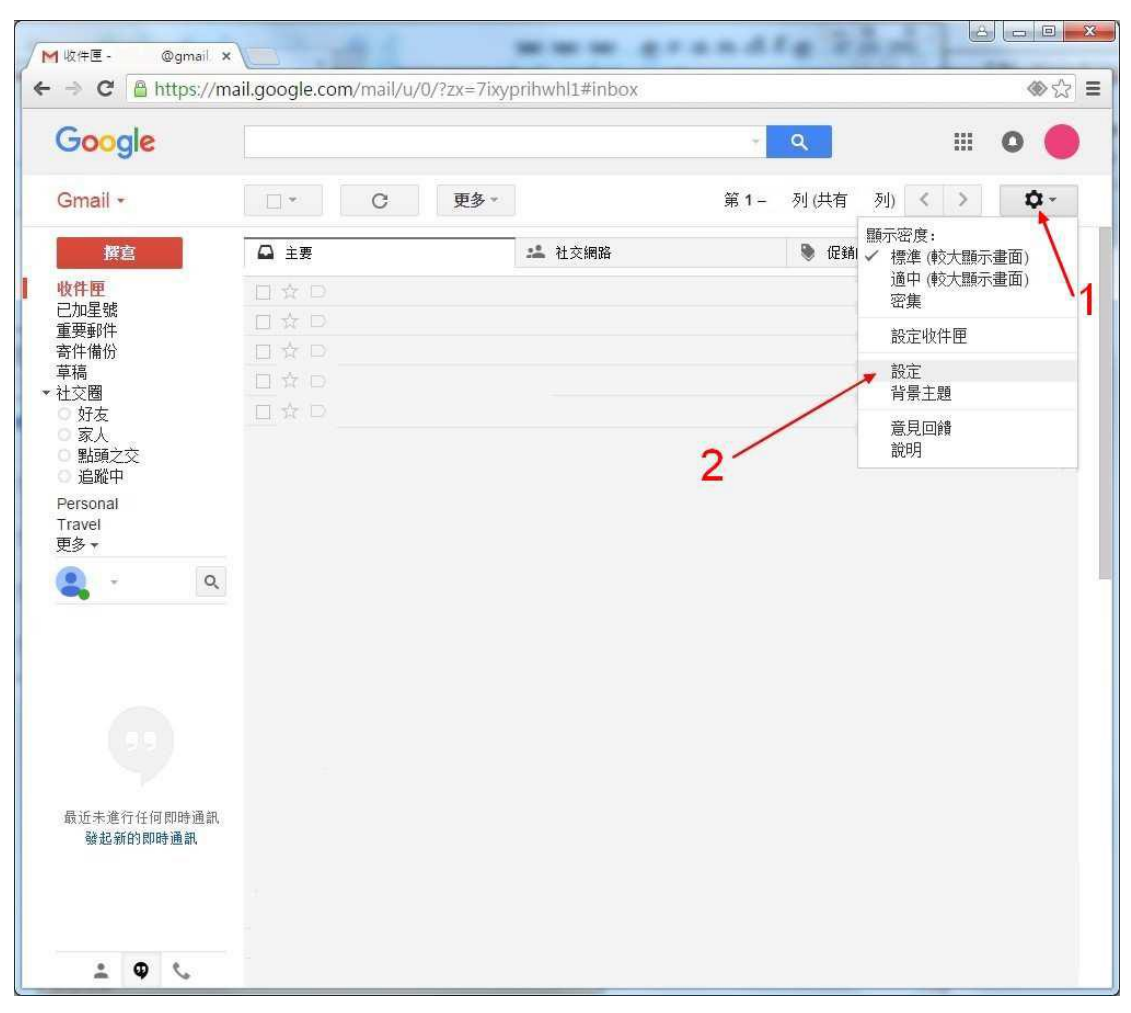

## 2. 按 << 筛选器和封锁的地址 >>

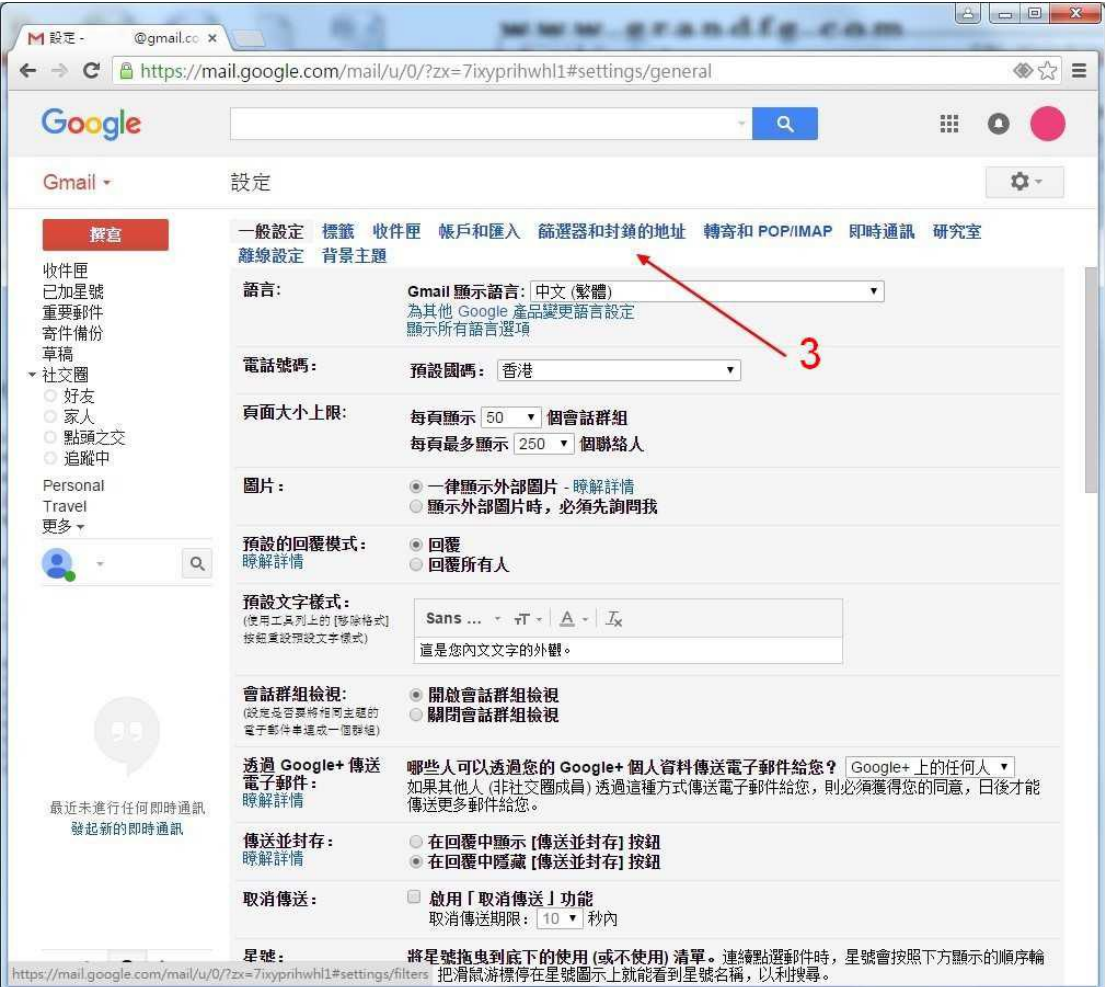

## 3. 按 << 建立新筛选器 >>

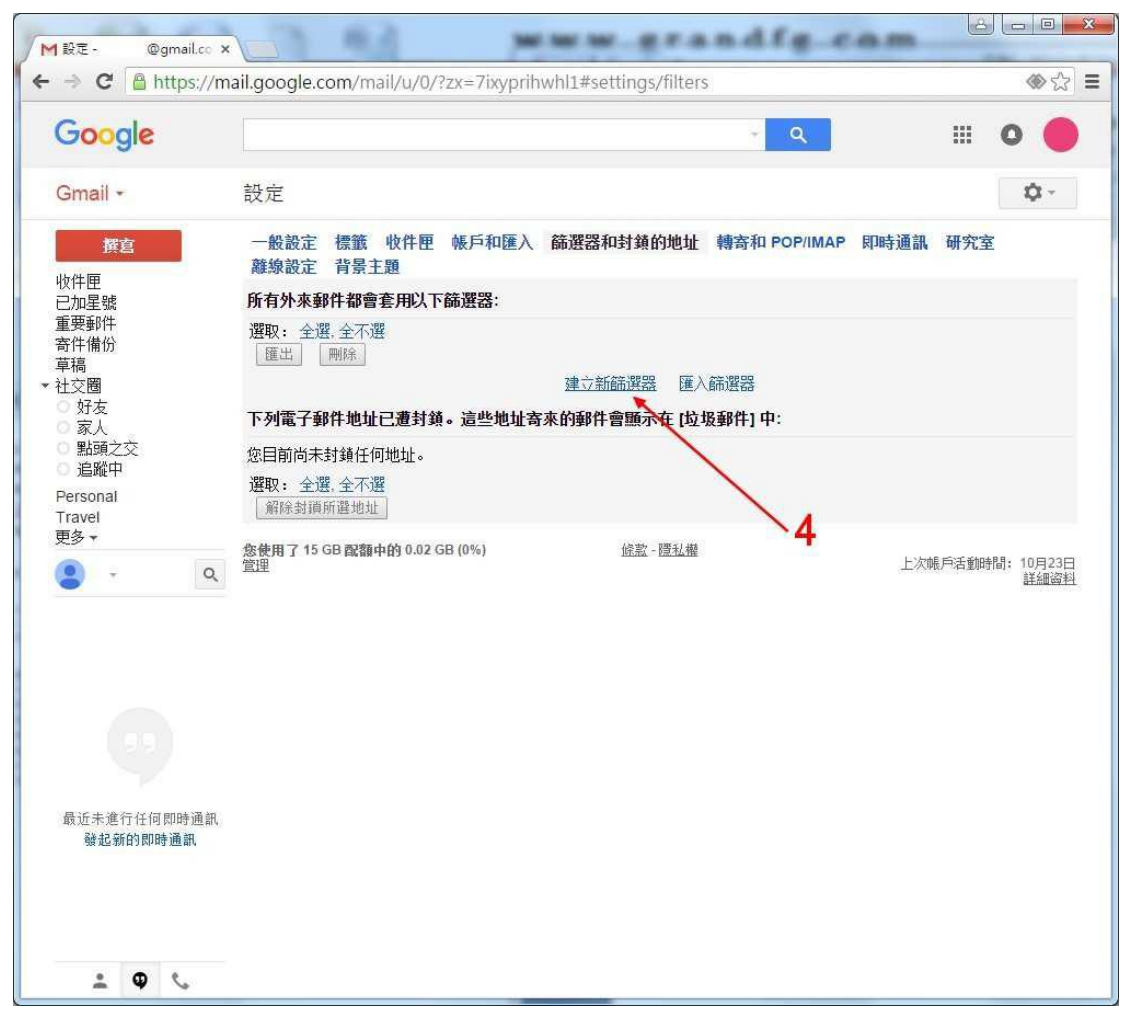

4. 在寄件人内键入 cs@gisf.hk, 然后选择 有附件, 再按 << 根据这个搜 寻条件建立筛选器 >>

5. 选择 不要将它传送到到垃圾邮件, 再按 << 建立筛选器 >>

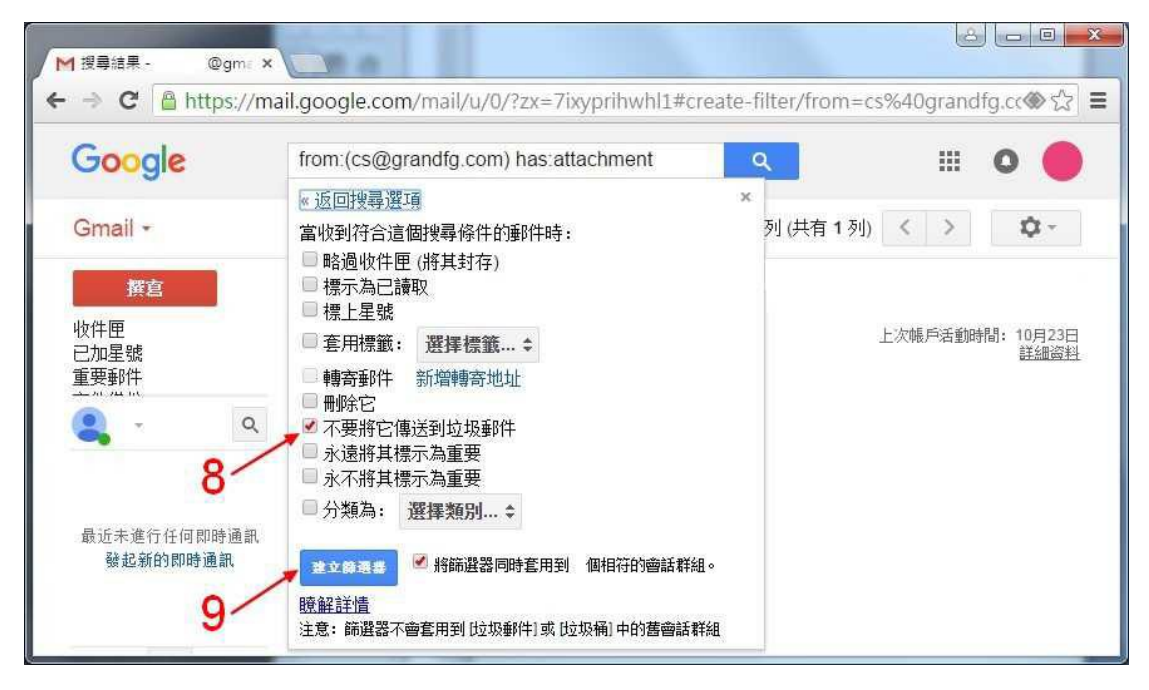